# Graxpert Suite for PixInsight Quick Start Quide

www.deepskyforge.com

Joël VALLIER

25/02/2024

(Document licensed under CC BY-NC-SA 4.0)

# **Prerequisites**

• PixInsight version 1.8.9-2 build 1597 or higher

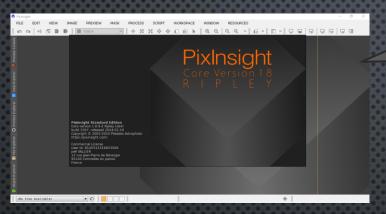

1. PixInsight https://pixinsight.com/

• Graxpert version 2.2.1 or higher

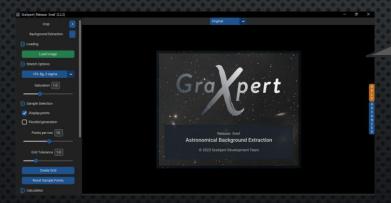

2. GraXpert
https://www.graxpert.com/

Note the Graxpert installation path for later use.

- The signature of the Graxpert Suite script will not be recognized with a version lower than the recommended minimum version.
- ✓ After installation, make sure that the GraXpert Graphical User Interface is functional.
- Process an image in AI mode through the graphical interface to trigger the download of the default AI model.
- ✓ You can load multiple
  Al models if needed,
  but generally, only the
  latest one is useful.
- ✓ GraXpert Suite will display all locally available AI models after downloading.

# **PixInsight**

- PixInsight is both astrophotographic image processing software and a software platform that allows developers to introduce new features through scripts and modules.
- **PixInsight** has implemented a mechanism for signing modules and scripts to secure its platform. It is strongly advised not to install unsigned scripts or modules.
- PixInsight Forum is dedicated to PixInsight support and should not be considered as a support forum for scripts or modules developed on this platform.
- Please respect this rule...

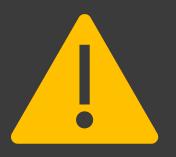

- Please report any issues related to the Graxpert Suite script on my support website or via email (see references section).
- ✓ Do not use the PixInsight forum or support for this purpose.

# GraXpert

- Graxpert is an open-source software designed to remove gradients from astrophotos caused by external interferences such as light pollution.
- Graxpert enhances the aesthetics of deep-sky photos, simplifies post-processing, and enables the removal of color dominances.
- Graxpert operates independently and exclusively dedicated to this task.
- You can join the Graxpert community on Discord <u>Dark</u>
   Matters.

✓ The software can be downloaded from their GitHub 
Steffenhir/Graxpert.

# 2 Packages Graxpert Suite

#### **Graxpert All in One**

All features.

Good start point.

#### GraXpert Suite

All features.

Shortcuts via a dedicated submenu.

Recommended for accessing the

Graphical Interface..

#### PixInsight Install URL

https://pixinsight.deepskyforge.com/update/graxpert/

#### PixInsight Install URL

https://pixinsight.deepskyforge.com/update/graxpert-suite/

#### Standard install

- 1. Start by navigating to PixInsight > RESOURCES > Updates > Manage Repositories.
- 2. Click on "Add" and enter one of the two URLs above, then click Ok.
- Next, go to PixInsight > RESOURCES > Updates > Check for updates.
- 4. PixInsight should display the selected GraXpert Suite package; click on Apply.
- 5. PixInsight should confirm the loading of updates; click Ok.
- 6. Exit PixInsight and confirm the installation of updates.
- 7. PixInsight will restart and install the packages.

Next

Don't forget the "/" at

Compatible Windows,

MacOS, and Linux

the end of the installation URL.

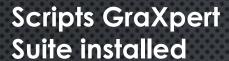

1. GraXpert Suite submenu.

3. GraXpert-All-In-One here in Utilities.

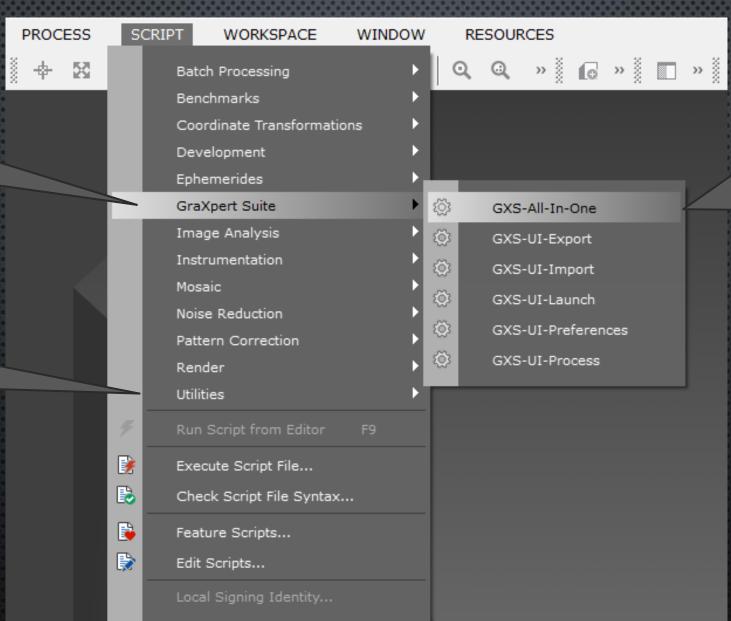

It is possible to install both packages, provided that you keep them synchronized in terms of version.

2. Shortcuts to All-In-One, UI Export, Import, Launcher, Preferences et Reprocess.

#### First launch **Graxpert All in One**

Link to GitHub (Support)

1. Select the view to process

3. Or simply drag and drop the view

GraXpert (All in One) version v1.2.1 GraXpert is an astronomical image processing program for extracting and removing gradients from the background of your astrophotos. Visit GitHub GraXpert Suite for PixInsight masterLight\_BIN\_1\_3008x3008\_EXPOSURE\_300\_00s\_FILTER\_ Correction: Subtraction Smoothing: 0.000 ✓ Create new image ✓ Create background model GraXpert UI Export / Import 🕒 🖵 🐔 Preferences | Reprocess 😱 **Advanced Parameters** path 🏂 Debug GraXpert AI version: | 1.0.1 Cancel Cancel Execute

GraXpert (All in One)

✓ Make sure to have an image open before running the script. Upon the first execution, the script will prompt you for the Graxpert's path.

X

XK

2. Click on Execute

Follow the execution in the PixInsight

console...

1. Hou have a summary of GraXpert's execution parameters.

1. The Graxpert execution status will be displayed here, followed by other processing information.

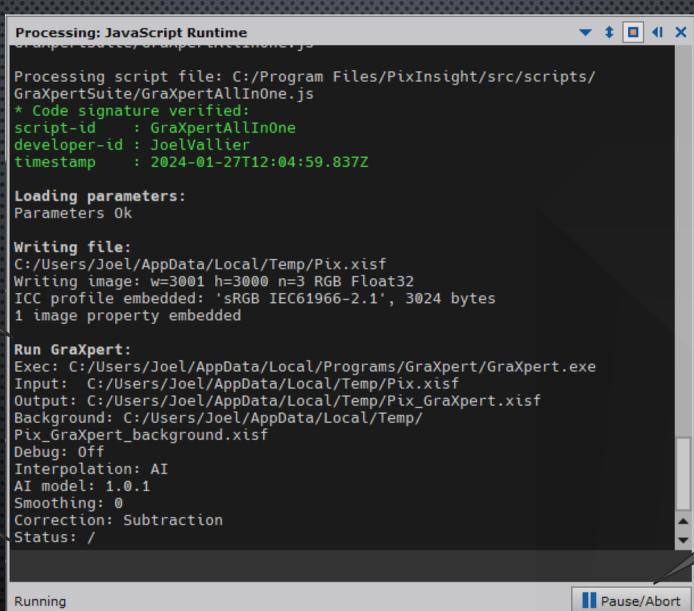

The first execution may take some time if you have never loaded the Al model.

- ✓ GraXpert Suite takes care of restoring astrometric data after processing.
- ✓ In case of any issues, all GraXpert logs will be displayed in the console.
- ✓ If support is requested, please send a copy of the console.

2. You can stop the execution at any time.

#### Display of the result

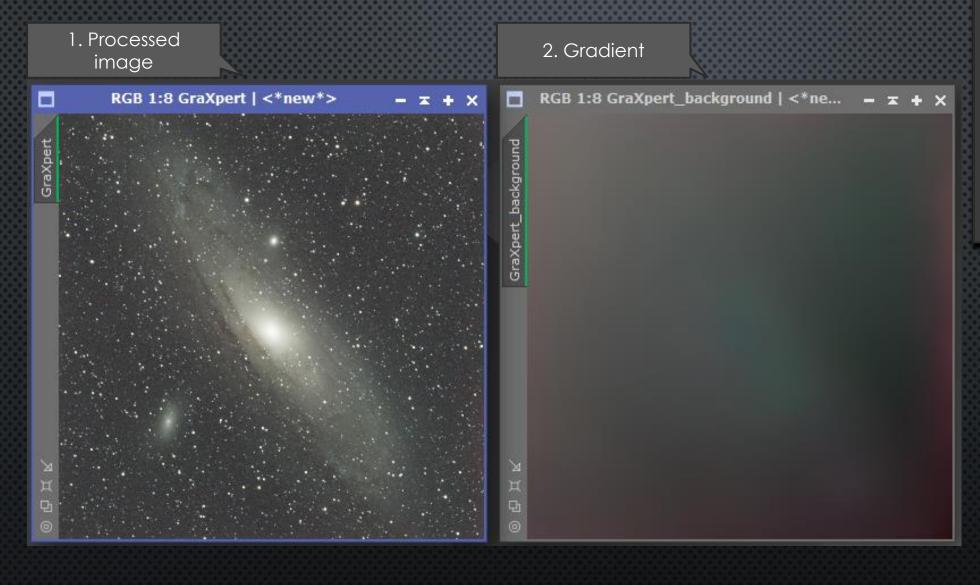

- ✓ The display of the gradient is optional.
- ✓ You can choose to replace the original view or create a new one.
- ✓ If Screen Transfer has been activated on the original photo, it will also be applied to the processed view.

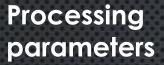

- 1. Setting for the Allmode:
  Correction and
  Smoothing.
- 2. Selection of views to display.

- 3. Display and selection of the Al model.
  - 4. Saving the configuration.

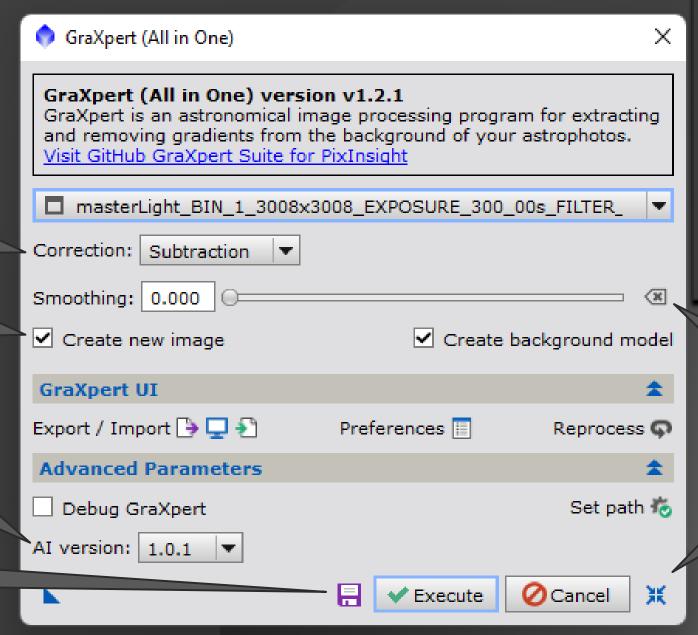

- ✓ Your settings will be automatically saved each time processing is launched.
- ✓ In Al mode, it is recommended to start with a smoothing value of 0.
- ✓ Launch the GraXpert UI to load other AI models.

5. Reset the smoothing to its default value.

6. Resetting the parameters to their default values.

#### Advanced settings

1. Activate debug

mode for more

information in the

console during processing.

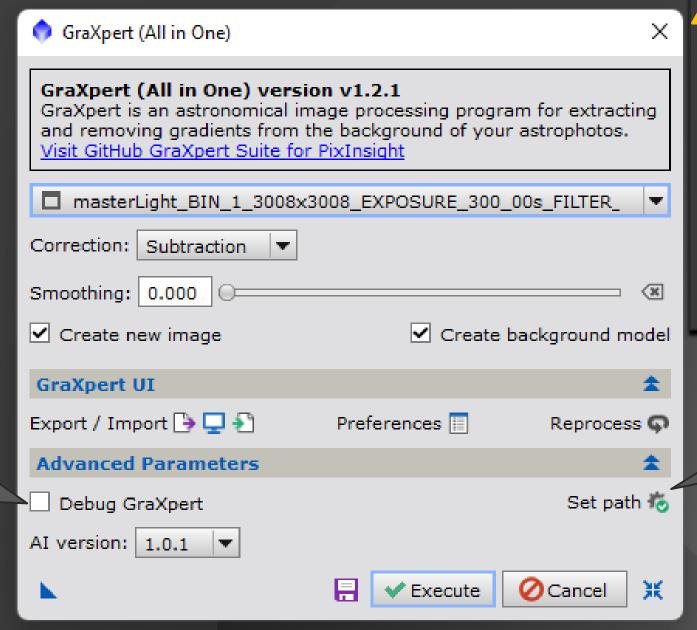

In case of issues, it is recommended to enable debug mode to analyze and, if necessary, provide a copy of the console to support.

✓ A red exclamation point on the "Set path" icon appears when the path to GraXpert is not filled in or is no longer valid.

2. You can set or change the path to Graxpert.

# Launching Graxpert user interface

1. Open the active image in the Graxpert user interface.

2. Import the result of the GraXpert processing into PixInsight.

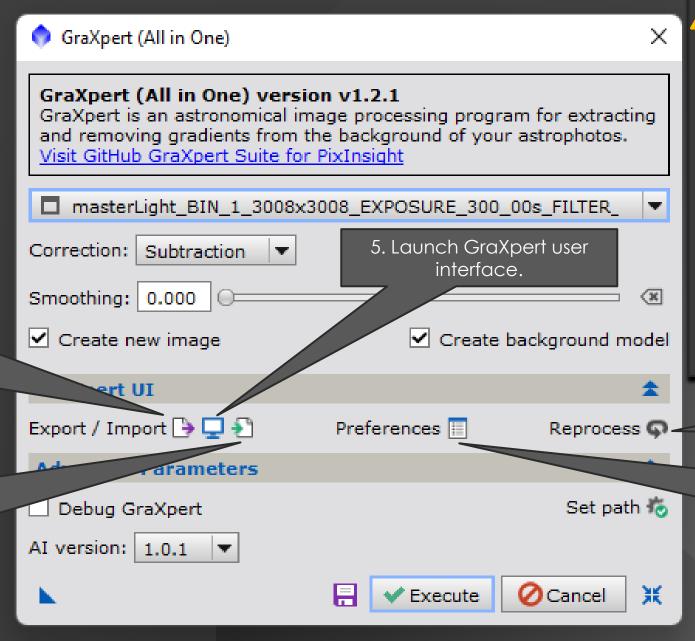

After processing in GraXpert, save the processed image and the gradient (optional), making sure to keep the default names.

- ✓ A red exclamation point on the preferences icon will appear if they are not compatible with a new automatic processing.
- Retreatment is useful if you want to change the smoothing.

4. Automatic reprocessing.

3. Quick display of GraXpert preferences in the PixInsight console.

Next

12

25/02/2024 www.DeepSkyForge.com

### Displaying GraXpert preferences

(Debug mode activated)

- 1. Lines without a cross do not affect the processing.
- 2. The lines marked with a cross are the parameters that impact the processing.
- 3. Example of preferences incompatible with reprocessing.

Graxpert UI Preferences and PixInsight Parameters: Path: C:/Users/Joel/AppData/Local/GraXpert/GraXpert/preferences.json x] Interpolation method: Splines

x] Spline order: 3

xl AI version: 1.0.1

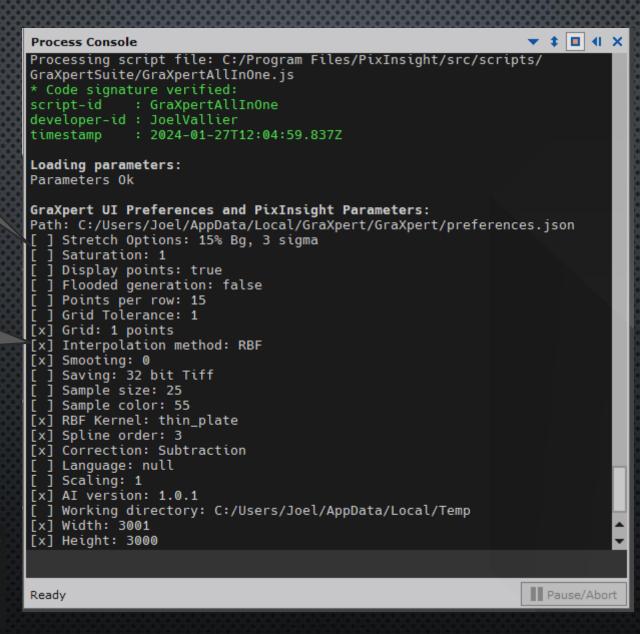

- ✓ In non-debug mode, only the lines marked with a cross are displayed.
- ✓ A purple line indicates a parameter different from PixInsight.
- ✓ The PixInsight value will be taken into account.
  - A red line indicates a parameter incompatible with reprocessing.
- ✓ During reprocessing, only the Correction and Smoothing parameters can be modified.
- ✓ To change Graxpert preferences, you must launch the Graxpert user interface and process/save a photo.

# Drag and drop and Process Icon

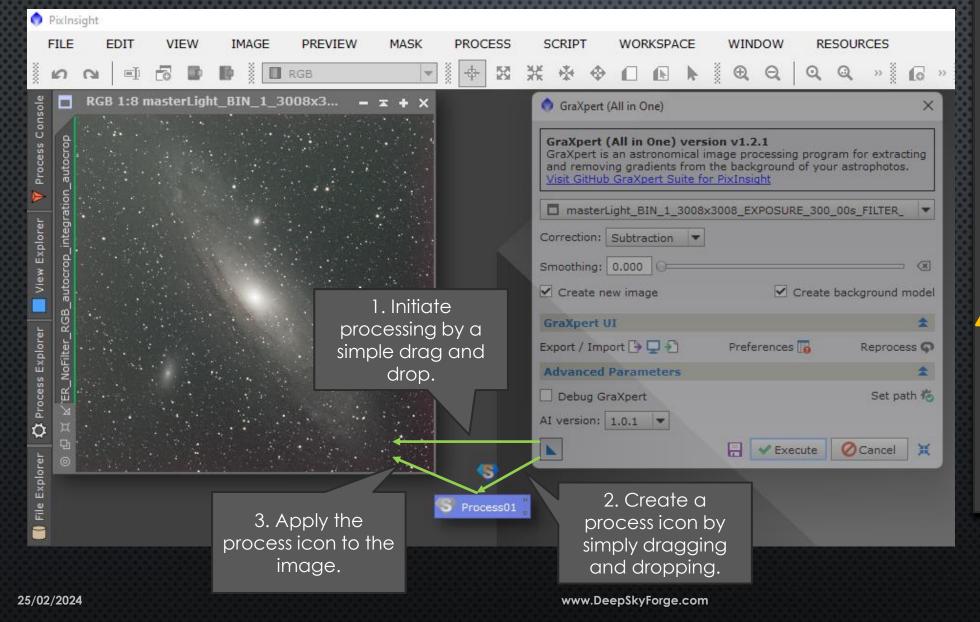

- ✓ A double-click on the process icon will open the parameter window.
- ✓ You can manually modify the parameters, but you will need to clear the MD5 checksum field.
- It is possible to open the GraXpert Suite dialogue window from the process icon by right-clicking and selecting "Execution in the global context".

  In this case, the
  - the global context".

    In this case, the parameter settings will be saved in the Graxpert Suite preferences, not in the process icon.

## References

- Website
  - https://www.deepskyforge.com
  - Email: <u>contact@deepskyforge.com</u>
- GitHub
  - https://github.com/DeepSkyForge/GraxpertSuite4PixInsight
- Support
  - https://github.com/DeepSkyForge/GraxpertSuite4PixInsight/issues
- Packages for manual install
  - Graxpert All in One:
  - https://pixinsight.deepskyforge.com/update/graxpert/GraxpertSuite.zip
  - Graxpert Suite:
  - > https://pixinsight.deepskyforge.com/update/graxpert-suite/GraXpertSuite.zip

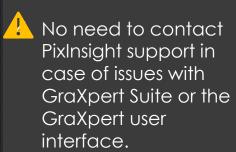

 Please contact the support related to the script itself.

# Technical information under Windows

- Default path to Graxpert (v2.2.1)
  - C:\Users\<NAME>\AppData\Local\Programs\GraXpert\GraXpert.exe
  - Another possibility: C:\Program Files\GraXpert\GraXpert.exe
- Preferences, Al models and Graxpert Logs
  - C:\Users\<NAME>\AppData\Local\GraXpert\GraXpert\preferences.json
  - C:\Users\<NAME>\AppData\Local\GraXpert\GraXpert\ai-models\
  - C:\Users\<NAME>\AppData\Local\GraXpert\GraXpert\Logs\graxpert.log
- Preferences and parameters Graxpert Suite for PixInsight
  - C:\Users\<NAME>\AppData\Local\GraXpert4PixInsight\preferences.cfg
  - C:\Users\<NAME>\AppData\Local\GraXpert4PixInsight\path.cfg

- You can modify the path to Graxpert during its installation.
- ✓ You can install multiple versions of GraXpert, but they will all use the same preference file, which can potentially cause issues or confusion.
- ✓ You can delete the directories \AppData\Local\Gra Xpert or \AppData\Local\Gra Xpert4PixInsight to force a reset to default settings.
- The download of the AI model is done by GraXpert during the first image processing in AI mode. This may take several minutes.

## Technical information under MacOS

- Default path to Graxpert (v2.2.1)
  - /Applications/Graxpert.app/Contents/MacOS/Graxpert
- Preferences, Al models and Graxpert Logs
  - /Users/<NAME>/Library/Application Support/Graxpert/Graxpert/preferences.json
  - /Users/<NAME>/Library/Application Support/Graxpert/ai-models/
  - /Users/<NAME>/Library/Application Support/Graxpert/Logs/graxpert.log
- Preferences and parameters Graxpert Suite for PixInsight
  - /Users/<NAME>/Library/Application Support/Graxpert4PixInsight/preferences.cfg
  - /Users/<NAME>/Library/Application Support/Graxpert4PixInsight/path.cfg

- You can modify the path to Graxpert during its installation.
  You can install multiple versions of Graxpert, but they will all use the same preference file, which can potentially cause issues or confusion.
- ✓ You can delete the directories <TBC> or <TBC> to force a reset to default settings.
- ✓ The download of the Al model is done by Graxpert during the first image processing in Al mode. This may take several minutes.

## Technical information under Linux

- Default path to Graxpert (v2.2.1)
  - < To be completed>
- Preferences, Al models and Graxpert Logs
  - /home/<NAME>/.local/share/Graxpert/Graxpert/preferences.json
  - /home/<NAME>/.local/share/Graxpert/ai-models/
  - /home/<NAME>/.local/share/GraXpert/Logs/graxpert.log
- Preferences and parameters Graxpert Suite for PixInsight
  - /home/<NAME>/.local/share/Graxpert4PixInsight/preferences.cfg
  - /home/<NAME>/.local/share/Graxpert4PixInsight/path.cfg

- You can modify the path to Graxpert during its installation.
  You can install multiple versions of Graxpert, but they will all use the same preference file, which can potentially cause issues or confusion.
- ✓ You can delete the directories <TBC> or <TBC> to force a reset to default settings.
- ✓ The download of the AI model is done by Graxpert during the first image processing in AI mode. This may take several minutes.

# Certificate issue

If you encounter this type of error during installation:

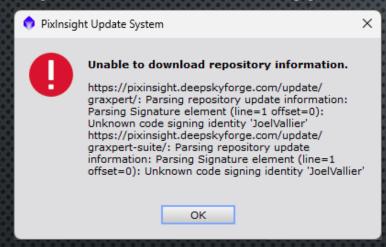

- Make sure you are using PixInsight 1.8.9-2 build 1597 or higher.
- Type the command 'lscpd' in the PixInsight console.
- Check if my certificate (JoelVallier) is present.
- Contact me through support or via email.
- 1 There is no need to contact PixInsight support.

# **END**